## EAB Navigate Resource Guide: How to Enter Appointments and Drop-ins Availability

## **Entering Appointments and Drop-ins (office hours) Availability**

Definitions for entering Appointments and Drop-In hours for student scheduling:

- \*\*<u>Drop-ins hours</u> should be understood as synonymous with <u>office hours</u>. Entering Drop-ins availability in EAB functions as a digital posting of office hours and displays as such to students.
- \*\*<u>Appointments</u> should be understood as passive availability for any selected service reason (as opposed to Campaigns which function as an active out-reach to students). Appointments allow you to control when a student may meet with you and for what service reason through advance scheduling.
  - 1. Login to <a href="https://umw.campus.eab.com">https://umw.campus.eab.com</a> using your UMW single sign-on
  - 2. Click on the *My Availability* tab, My Availability, located near the top of your profile page
  - 3. Under the Available Times section, select the Actions drop-box and choose Add Time

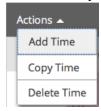

- 4. This will bring forward the *Add Availability* window wherein you enter your specific availability. (*Variations in your schedule will necessitate separate, multiple entries*)
  - a. Begin by selecting the day(s) of the week when you are available to meet

    When are you available to meet?

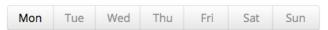

b. Then enter your time *From* and *To* availability for the days selected

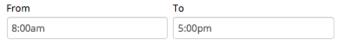

c. Next, click the *Please select a duration* drop-box, Please select a duration to set your availability to default for all of *Term Year* or as specific *A Range of Dates* which you may define yourself. (*It is not recommended to select Forever as your duration option*)

How long is this availability active?

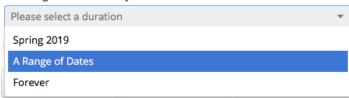

d. Select your type of availability as *Appointments* and/or *Drop-ins*. (Consult definitions at top of page to distinguish between Appointments and Drop-ins; availability may be entered jointly or separately for each type)

What type of availability is this?

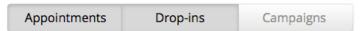

## EAB Navigate Resource Guide: How to Enter Appointments and Drop-ins Availability

e. Set your *Care Unit* to *Advising* (which will be your only option)

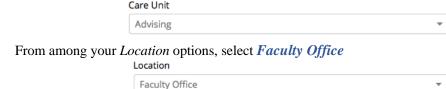

g. Then select from *Services* which service(s) you desire to tie to this availability, such as *Discuss Course* or *Senior Check Sheets* or *Discuss a Major*. (You may select as many or as few services as desired for a single availability entry)

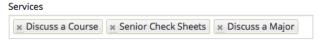

h. If desired, type in the *Special Instructions for Student* any special instructions you wish to convey. (*It is recommended you include your office location but feel free to include requests as well*)

Special Instructions for Student

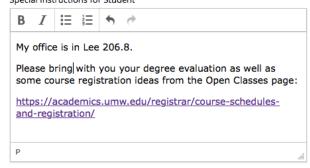

- i. Lastly, make sure to click the *Save* button, at the bottom right of the *Add Availability* window to save your entry.
- 5. Once saved, you will find your entry back in the *Available Times* section Available Times •

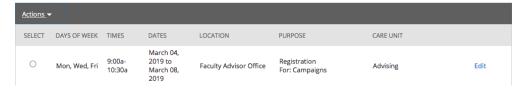

If you need to enter additional Campaign availability, it is quickest to copy your newly entered time
and edit some of the details. Simply click on the *select button* next to your entry and then click
 Actions and Copy Time

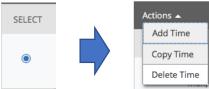

This will prepopulate a new *Add Availability* window with some of your previously selected details carried over for ease or reentry and saving.